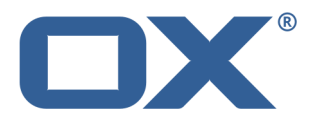

# **OX App Suite Dateien synchronisieren mit OX Drive**

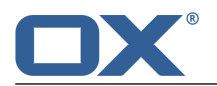

# **OX App Suite: Dateien synchronisieren mit OX Drive**

Veröffentlicht Dienstag, 11. Februar 2014 Version 1.0.0 Copyright © 2006-2014 OPEN-XCHANGE Inc. Dieses Werk ist geistiges Eigentum der Open-Xchange Inc.

Das Werk darf als Ganzes oder auszugsweise kopiert werden, vorausgesetzt, dass dieser Copyright-Vermerk in jeder Kopie enthalten ist. Die in diesem Buch enthaltenen Informationen wurden mit größter Sorgfalt zusammengestellt. Fehlerhafte Angaben können jedoch nicht vollkommen ausgeschlossen werden. Die Open-Xchange Inc., die Autoren und die Übersetzer haften nicht für eventuelle Fehler und deren Folgen. Die in diesem Buch verwendeten Soft- und Hardwarebezeichnungen sind in der Regel auch eingetragene Warenzeichen; sie werden ohne Gewährleistung der freien Verwendbarkeit benutzt. Die Open-Xchange Inc. richtet sich im Wesentlichen nach den Schreibweisen der Hersteller. Die Wiedergabe von Waren- und Handelsnamen usw. in diesem Buch (auch ohne besondere Kennzeichnung) berechtigt nicht zu der Annahme, dass solche Namen (im Sinne der Warenzeichen und Markenschutz-Gesetzgebung) als frei zu betrachten sind.

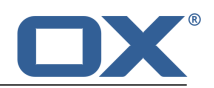

# **Inhaltsverzeichnis**

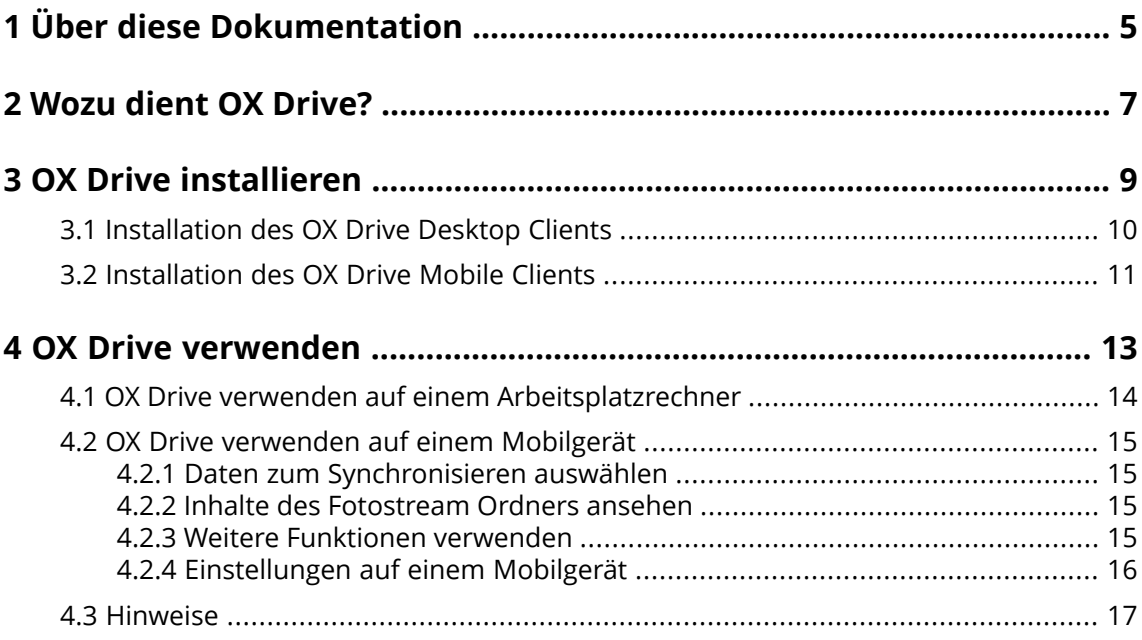

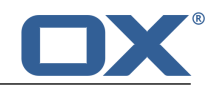

# <span id="page-4-0"></span>**1 Über diese Dokumentation**

Die folgenden Informationen helfen Ihnen beim Umgang mit der Dokumentation.

- **▪** An wen richtet sich diese [Dokumentation?](#page-4-1)
- **▪** Welche Inhalte umfasst diese [Dokumentation?](#page-4-2)
- <span id="page-4-1"></span>**▪** Welche sonstigen Hilfen sind [verfügbar?](#page-4-3)

### **An wen richtet sich diese Dokumentation?**

Diese Dokumentation richtet sich an Benutzer, die Dateien und Ordner ihres Arbeitsplatzrechners oder Mobilgerätes mit dem Groupware Server synchronisieren möchten. Um dies zu erreichen, muss OX Drive lokal installiert werden.

### <span id="page-4-2"></span>**Welche Inhalte umfasst diese Dokumentation?**

In dieser Dokumentation finden Sie die folgenden Informationen:

- **▪** In *Wozu dient OX [Drive?](#page-6-0)* finden Sie eine Beschreibung von OX Drive.
- **▪** In *OX Drive [installieren](#page-8-0)* erfahren Sie, wie Sie OX Drive auf Ihrem System installieren und einrichten.
- **▪** In *OX Drive [verwenden](#page-12-0)* finden Sie praktische Hinweise zur Verwendung von OX Drive.

<span id="page-4-3"></span>Diese Dokumentation beschreibt den Umgang mit einer typischen Installation und Konfiguration der Groupware. Die Installation und Konfiguration, mit der Sie arbeiten, kann davon abweichen.

### **Welche sonstigen Hilfen sind verfügbar?**

Eine ausführliche Dokumentation der Groupware finden Sie in der OX App Suite Benutzeranleitung.

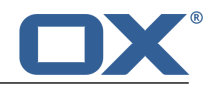

# <span id="page-6-0"></span>**2 Wozu dient OX Drive?**

Mit OX Drive synchronisieren Sie Daten zwischen Ihrem lokalen Arbeitsplatzrechner oder Mobilgerät und dem OX App Suite Server. Sie können bestimmen, welche Daten synchronisiert werden.

- **▪** Auf einem Arbeitsplatzrechner bestimmen Sie zwei Ordner, deren Inhalte synchronisierte werden:
	- **▫** Einen entfernten Ordner auf dem OX App Suite Server. Als entfernter Ordner dient ein persönlicher Ordner in der App *Dateien*.
	- **▫** Einen lokalen Ordner auf Ihrem Arbeitsplatzrechner oder auf Ihrem Mobilgerät.
- **▪** Auf einem Mobilgerät bestimmen Sie, dass entweder alle Inhalte oder die Favoriten synchronisiert werden, die Sie auf dem Mobilgerät auswählen.

Alle Änderungen, die auf dem Server vornehmen, werden auf den Arbeitsplatzrechner und auf die Mobilgeräte übertragen. Alle Änderungen, die auf dem Arbeitsplatzrechner oder auf einem Mobilgerät vornehmen, werden auf den Server und auf andere Geräte übertragen.

Synchronisiert werden die folgenden Änderungen.

- **▪** Anlegen einer neuen Datei
- **▪** Änderungen am Inhalt einer Datei
- **▪** Umbenennen einer Datei
- **▪** Löschen einer Datei
- **▪** Anlegen eines neuen Ordners
- <span id="page-6-1"></span>**▪** Umbenennen eines Ordners
- **▪** Löschen eines Ordners

Als Arbeitsplatzrechner oder als Mobilgerät unterstützt OX Drive die folgenden Systeme:

- **▪** MS Windows 7, 8
- **▪** Mac OS X 10.8, 10.9
- **▪** iOS 6, 7
- **▪** Android 4.1, 4.2

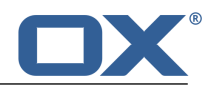

# <span id="page-8-0"></span>**3 OX Drive installieren**

Erfahren Sie, wie Sie OX Drive installieren:

- **▪** auf Ihrem [Arbeitsplatzrechner](#page-9-1)
- **▪** auf Ihrem [Mobilgerät](#page-10-1)

**Hinweis:** Um diese Funktion zu nutzen, muss OX Drive auf Ihrem Groupware Server verfügbar sein. Fragen Sie dazu Ihren Administrator oder Hoster.

# <span id="page-9-0"></span>**3.1 Installation des OX Drive Desktop Clients**

### <span id="page-9-1"></span>**So installieren Sie OX Drive auf Ihrem Arbeitsplatzrechner:**

**1.** Laden Sie das Installationsprogramm herunter, das zu Ihrem [System](#page-6-1) [\[7\]](#page-6-1) passt. Das Installationsprogramm für Ihren MS Windows- oder Mac OS-Arbeitsplatzrechner finden Sie, indem Sie in den Groupware-Einstellungen in der Seitenleiste auf **Downloads** klicken.

Alternativ verwenden Sie den Updater, um das Installationsprogramm für Ihren MS Windows Arbeitsplatzrechner herunterzuladen.

**2.** Starten Sie das Installationsprogramm. Ein Assistent führt Sie durch die einzelnen Schritte. Folgen Sie den Anweisungen des Installationsassistenten.

Je nach System wird während der Installation möglicherweise ein Neustart durchgeführt. Wenn nach dem Neustart die Installation von OX Drive nicht automatisch startet, führen Sie das Installationsprogramm erneut aus.

Sobald die Installation abgeschlossen ist, wird der *Setup Wizard* angezeigt.

- **3.** Auf der Seite *Bei OX Drive anmelden* machen Sie die folgenden Angaben:
	- Die Webadresse (URL) Ihres OX App Suite Servers.

Ihren Benutzernamen und Ihr Passwort für den OX App Suite Server.

Klicken Sie auf **Anmelden**. Sie werden auf dem OX App Suite Server angemeldet.

**4.** Auf der Seite *Konfigurationsart* bestimmen Sie, welcher lokale Ordner mit welchem Ordner des OX App Suite Servers synchronisiert werden soll.

Um vorgegebene Ordner miteinander zu synchronisieren, wählen Sie **Typisch**. Die folgenden Ordner werden miteinander synchronisiert:

- **▪** Lokal der Ordner *OXDrive*. Dieser Ordner wird am angegebenen Ort während der Installation automatisch angelegt.
- **▪** Auf dem Server Ihr persönlicher Dateien-Ordner. Sie sehen diesen Ordner in der App *Dateien*. Klicken Sie auf **Weiter**.

Um zu bestimmen, welche Ordner miteinander synchronisiert werden, wählen Sie **Erweitert**. Klicken Sie auf **Weiter**. Auf der Seite Seite *Wählen Sie Ihr OX Drive Verzeichnis* bestimmen Sie die Ordner.

- **▪** Klicken Sie neben *Entfernter Ordner* auf die Schaltfläche. Wählen Sie einen Ihrer persönlichen Dateien-Ordner auf dem Server.
- **▪** Klicken Sie neben *Lokaler Ordner* auf die Schaltfläche. Wählen Sie einen lokalen Ordner auf Ihrem Computer.

Klicken Sie auf **Weiter**.

**5.** Die Seite *Konfiguration abgeschlossen* wird angezeigt. Klicken Sie auf **Fertig**.

**Ergebnis:** Die Ordner werden synchronisiert. Je nach Datenmenge kann dieser Vorgang einige Zeit dauern.

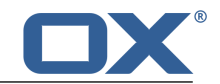

# <span id="page-10-0"></span>**3.2 Installation des OX Drive Mobile Clients**

### <span id="page-10-1"></span>**So installieren Sie OX Drive auf Ihrem Mobilgerät:**

- **1.** Besuchen Sie den App Store Ihres Mobilgeräts. Installieren Sie die OX Drive App.
- **2.** Sobald die Installation abgeschlossen ist, führt Sie ein Assistent durch die weiteren Schritte: Geben Sie den Namen des Groupware Servers ein.

Geben Sie Ihre Anmeldedaten für den Groupware Server ein.

Bestimmen Sie unter **Offline Dateien**, welche Daten synchronisiert werden:

- **▪ Alle**: Alle Inhalte werden synchronisiert.
- **▪ Favoriten**: Sie legen auf Ihrem Mobilgerät fest, welche Ordner oder Dateien synchronisiert werden.

Um festzulegen, welche Fotos automatisch synchronisiert werden sollen, aktivieren Sie **Fotostream**.

- **▪** Um neu aufgenommene Fotos zu synchronisieren, wählen Sie **Neue Fotos**.
- **▪** Um neu aufgenommene Fotos und alle Fotos zu synchronisieren, die bereits auf dem Mobilgerät vorhanden sind, wählen Sie **Alle Fotos**.

**Ergebnis:** Die Ordner werden synchronisiert. Je nach Datenmenge kann dieser Vorgang einige Zeit dauern.

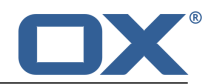

# <span id="page-12-0"></span>**4 OX Drive verwenden**

Sobald OX Drive installiert ist, verrichtet es seine Arbeit im Hintergrund, ohne dass Sie eingreifen müssen. Jedoch stehen für Informations- und Konfigurationszwecke bestimmte Funktionen bereit. Je nachdem, ob Sie OX Drive auf einem Arbeitsplatzrechner oder auf einem Mobilgerät verwenden, sind unterschiedliche Funktionen verfügbar.

- **▪** OX Drive Funktionen auf einem [Arbeitsplatzrechner](#page-13-0)
- **▪** OX Drive Funktionen auf einem [Mobilgerät](#page-14-0)
- **▪** Hinweise zur [Verwendung](#page-16-0) von OX Drive

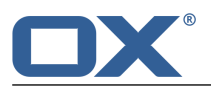

# <span id="page-13-0"></span>**4.1 OX Drive verwenden auf einem Arbeitsplatzrechner**

### **So verwenden Sie die OX Drive Funktionen auf einem Arbeitsplatzrechner:**

**1.** Öffnen Sie das Kontextmenü des OX Drive-Symbols.

Je nach System wird das OX Drive Kontextmenü unterschiedlich geöffnet.

In MS Windows klicken Sie im Infobereich rechts in der Taskleiste mit der rechten Maustaste auf das OX Drive-Symbol. Eventuell müssen Sie das Symbol sichtbar machen, indem Sie auf das Symbol **Ausgeblendete Symbole einblenden** klicken.

**2.** Wählen Sie im Kontextmenü eine Funktion.

Die folgenden Funktionen sind verfügbar.

- **▪** [Synchronisation](#page-13-1) anhalten
- **▪** OX Drive [Ordner](#page-13-2) öffnen
- **▪** Vor Kurzem [geändert](#page-13-3)
- **▪** [Einstellungen](#page-13-4)
- <span id="page-13-1"></span>**▪** [Synchronisationsnachrichten](#page-13-5)
- **▪** OX Drive [beenden](#page-13-6)

### <span id="page-13-2"></span>**Synchronisation anhalten**

Stoppt die Synchronisierung. Um die Synchronisierung fortzusetzen, klicken Sie auf **Synchronisation fortsetzen**.

### <span id="page-13-3"></span>**OX Drive Ordner öffnen**

Öffnet den lokalen Ordner im Dateibrowser Ihres Systems.

### <span id="page-13-4"></span>**Vor Kurzem geändert**

Zeigt eine Liste der zuletzt geänderten Dateien.

### **Einstellungen**

Öffnet das Dialogfenster *Einstellungen*. Die folgenden Einstellungen sind verfügbar.

**▪** Register *Allgemein*

*Quota*. Zeigt Informationen zum verfügbaren Speicherplatz.

Um mehr Speicherplatz zu erhalten, klicken Sie auf **Quota kaufen**.

*Sprache*. Wählt die Sprache der Benutzeroberfläche.

**▪** Register *Erweitert*

*Autostart*. Bestimmt, ob OX Drive beim Systemstart automatisch gestartet wird.

*Windows Explorer Intergration*. Wenn diese Funktion installiert ist, zeigen Symbole im Windows Explorer den Synchronisationsstatus der Ordner und Dateien.

*Verknüpfung aufheben*. Beendet die Synchronisierung und meldet Sie ab. Startet dann den OX Drive Setup Wizard. Hier können Sie Ihre Anmeldedaten, den lokalen Ordner und den entfernten Ordner erneut angeben.

<span id="page-13-6"></span><span id="page-13-5"></span>**▪** Register *Über*. Zeigt Informationen zur OX Drive Version und zum verwendeten Groupware Server.

### **Synchronisationsnachrichten**

Zeigt eventuelle Fehler an, die während der Synchronisation entstanden sind.

#### **OX Drive beenden**

Beendet OX Drive.

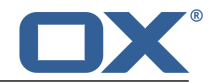

# <span id="page-14-0"></span>**4.2 OX Drive verwenden auf einem Mobilgerät**

Auf einem Mobilgerät sind diese Funktionen verfügbar:

- **▪** Daten zum Synchronisieren [auswählen](#page-14-4)
- **▪** Die Inhalte des Fotostream Ordner [ansehen](#page-14-5)
- **▪** Weitere [Funktionen](#page-14-6) verwenden, zum Beispiel Ordner anlegen, suchen, sortieren
- <span id="page-14-1"></span>**▪** Einstellungen [anpassen](#page-15-1)

### <span id="page-14-4"></span>**4.2.1 Daten zum Synchronisieren auswählen**

### **So wählen Sie auf einem Mobilgerät die Daten zum Synchronisieren:**

- **1.** In der App OX Drive tippen Sie auf das Menü-Symbol.
- **2.** Wählen Sie **Dateien**.
- **3.** Wählen Sie **Alle**. Stellen Sie sicher, dass der Ordner zu sehen ist, dessen Inhalt Sie synchronisieren wollen.
- <span id="page-14-2"></span>**4.** Streichen Sie neben dem Ordnernamen vom rechten Rand zur Mitte. Das Ordnermenü öffnet sich.
- **5.** Tippen Sie auf das Symbol **Favoriten**. Schließen Sie das Ordnermenü.

### <span id="page-14-5"></span>**4.2.2 Inhalte des Fotostream Ordners ansehen**

### **So zeigen Sie die Inhalte des Fotostream Ordners an:**

- <span id="page-14-3"></span>**1.** In der App OX Drive tippen Sie auf das Menü-Symbol.
- **2.** Wählen Sie **Fotostream**.

### **4.2.3 Weitere Funktionen verwenden**

Auf Mobilgeräten enthält OX Drive die folgenden Funktionen.

- **▪** Einen oder mehrere Ordner auswählen. Die gewählten Ordner verschieben oder löschen.
- **▪** Einen neuen Ordner anlegen.
- <span id="page-14-6"></span>**▪** Dateien oder Ordner suchen.
- **▪** Dateien oder Ordner nach verschiedenen Kriterien sortieren.
- **▪** Dateien in einem Ordner filtern. Filterkriterien sind: Alle Dateien, synchronisierte Dateien, nichtsynchronisierte Dateien.

### **So verwenden Sie die Funktionen von OX Drive auf Mobilgeräten:**

- **1.** In der App OX Drive tippen Sie auf das Menü-Symbol.
- **2.** Wählen Sie **Dateien**.
- **3.** Wählen Sie in der Funktionsleiste eine Funktion. Je nach Mobilgerät finden Sie die Funktionsleiste an unterschiedlichen Stellen: Auf Android Mobilgeräten am oberen Rand, auf iOS Geräten am unteren Rand des Bildschirms. Je nach Mobilgerät sind die Funktionen in der Funktionsleiste unterschiedlich positioniert.

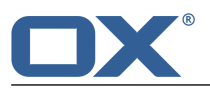

### <span id="page-15-0"></span>**4.2.4 Einstellungen auf einem Mobilgerät**

### <span id="page-15-1"></span>**So verwenden Sie die OX Drive Einstellungen auf einem Mobilgerät:**

- **1.** In der App OX Drive tippen Sie auf das Menü-Symbol.
- **2.** Wählen Sie **Einstellungen**.

Die folgenden Einstellungen sind verfügbar.

- **▪** [Abmelden](#page-15-2)
- **▪** [Allgemeines](#page-15-3)
- **▪** [Fotostream](#page-15-4)
- **▪** Offline [Dateien](#page-15-5)
- **[Batterie](#page-15-6)**
- <span id="page-15-2"></span>**Über OX [Drive](#page-15-7)**

### <span id="page-15-3"></span>**Abmelden**

Meldet Sie ab. Stoppt die Synchronisierung.

### **Allgemeines**

Zeigt verschiedene Einstellungen und Informationen.

- **▪ Sync nach Appstart**. Bestimmt, ob nach dem Starten der App automatisch synchronisiert wird.
- **▪ Automatischer Sync nach Änderung**. Bestimmt, ob nach einer Änderung automatisch synchronisiert wird.
- <span id="page-15-4"></span>**▪ Cachegröße begrenzen auf**. Bestimmt, wieviel Speicherplatz für synchronisierte Dateien reserviert wird.
- **▪ Server URL**. Zeigt die Adresse des Servers, mit dem synchronisiert wird.

### **Fotostream**

Bestimmt, ob Fotos, die Sie mit dem Mobilgerät aufnehmen, auf den Server übertragen werden.

- **▪ Automatisch importieren**. Aktiviert oder deaktiviert Fotostream.
- <span id="page-15-5"></span>**▪ Neue Fotos**. Übertragen werden nur die Fotos, die Sie nach Aktivierung von Fotostream neu aufnehmen.
- **▪ Alle Fotos**. Übertragen werden alle Fotos, die auf dem Mobilgerät vorhanden sind, und alle neu aufgenommenen Fotos.

### **Offline Dateien**

Bestimmt, welche Dateien synchronisiert werden.

- <span id="page-15-6"></span>**▪ Alle**. Synchronisiert alle Dateien und Ordner, die sich auf dem Groupware Server unterhalb von *Meine Dateien* befinden.
- **▪ Favoriten**. Synchronisiert nur die Dateien und Ordner, die Sie auf dem Mobilgerät als *Favoriten* markieren.

#### <span id="page-15-7"></span>**Batterie**

Bestimmt, bei welchem Batteriestand eine Synchronisierung stattfinden darf.

- **▪ Sync nur bei Aufladen**. Synchronisiert nur dann, wenn gerade die Batterie geladen wird.
- **▪ Pause des Syncs unter**. Bestimmt, ob die Synchronisierung pausiert, wenn die Batteriekapazität unter ein bestimmtes Level fällt.

### **Über OX Drive**

Zeigt Versionshinweise zu OX Drive.

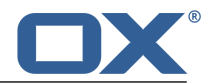

## <span id="page-16-0"></span>**4.3 Hinweise**

### **Passwort ändern**

Sie können das Passwort innerhalb von OX Drive nicht ändern. OX Drive nutzt das Passwort, das Sie für den Zugang zur Groupware verwenden.

### **Einschränkungen bei Namen**

Damit Dateien und Ordner synchronisiert werden, dürfen ihre Namen bestimmte Zeichen nicht enthalten.

- **▪** Dateien oder Ordner werden nicht synchronisiert, wenn ihr Name eines der folgenden Zeichen enthält:
	- $\langle \rangle$  : " / \ | ? \*
- **▪** Dateien werden nicht synchronisiert, wenn ihr Name einem reservierten Gerätenamen entspricht: CON, PRN, AUX, NUL, COM1, COM2, COM3, COM4, COM5, COM6, COM7, COM8, COM9, LPT1, LPT2, LPT3, LPT4, LPT5, LPT6, LPT7, LPT8, LPT9
- **▪** Die folgenden Dateien werden nicht synchronisiert: desktop.ini, Thumbs.db, .DS\_Store, icon\r Dateien mit der Namenserweiterung .drivepart
- **▪** Die folgenden Ordner werden nicht synchronisiert: /.drive

### **Groß- und Kleinschreibung bei Namen**

Bei einigen Systemen können Sie im gleichen Ordner Dateien anlegen, deren Namen sich nur durch Groß- und Kleinschreibung unterscheiden. Wenn Sie solche Dateinamen in Ihrem lokalen Ordner verwenden, wird nur eine dieser Dateien synchronisiert. Verwenden Sie in Ihrem lokalen Ordner keine Dateinamen, die sich nur durch Groß- und Kleinschreibung unterscheiden.

### **Dateien nicht gleichzeitig bearbeiten**

Um Datenverluste zu vermeiden, sollten Sie eine Datei nicht gleichzeitig im lokalen Ordner und im entfernten Ordner oder auf mehreren Clients bearbeiten.

### **Dateiversionen**

Wenn Sie im lokalen Ordner eine Datei ändern, erzeugt OX Drive eine neue Dateiversion im entfernten Ordner. Im lokalen Ordner sehen Sie stets nur die aktuelle Dateiversion.